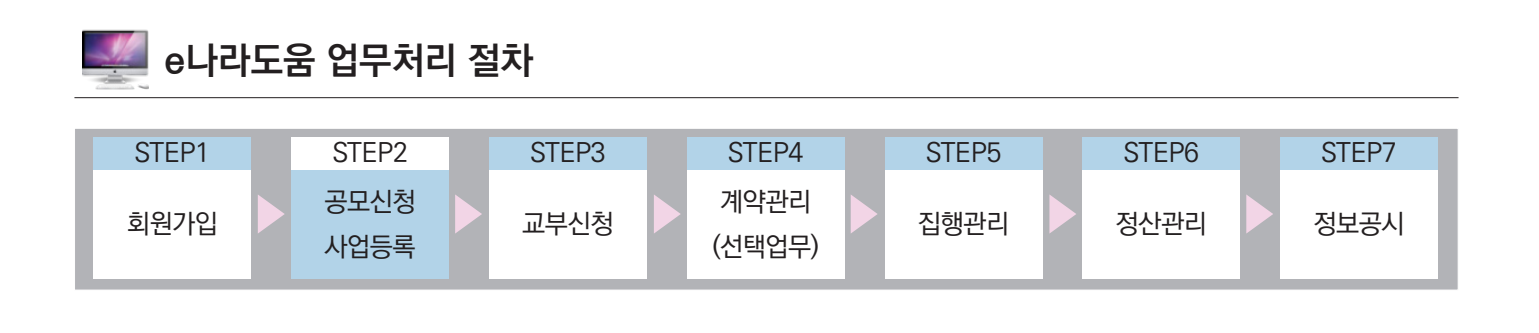

Ⅰ **공모사업 신청**

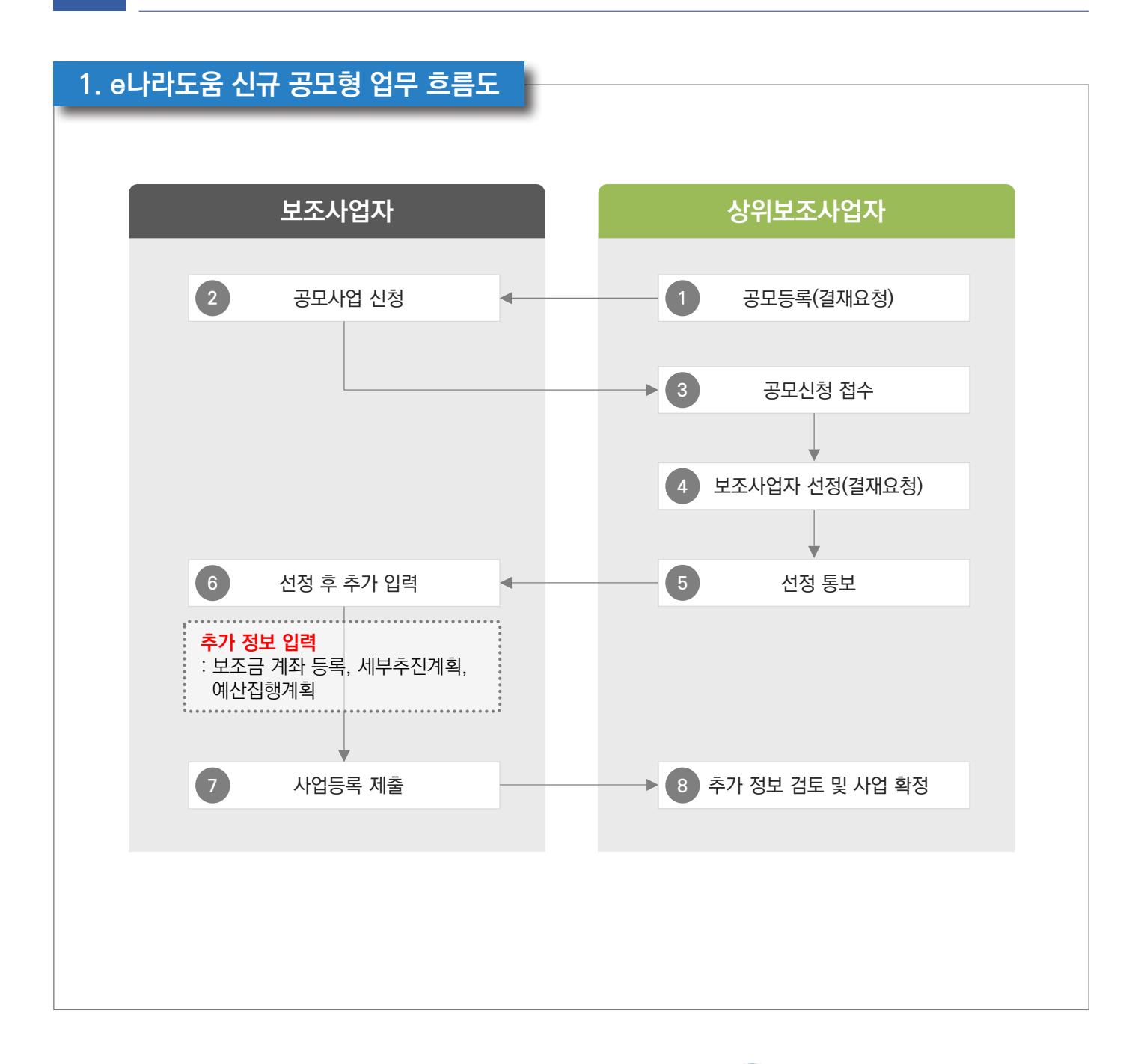

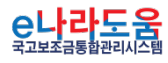

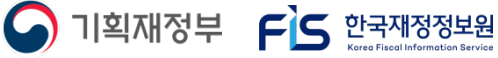

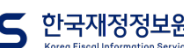

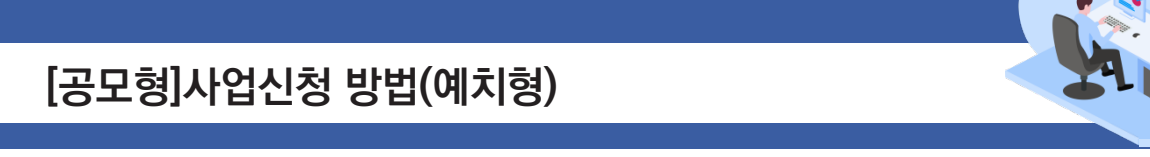

### **2. e나라도움 대민홈페이지 공모사업 신청 방법**

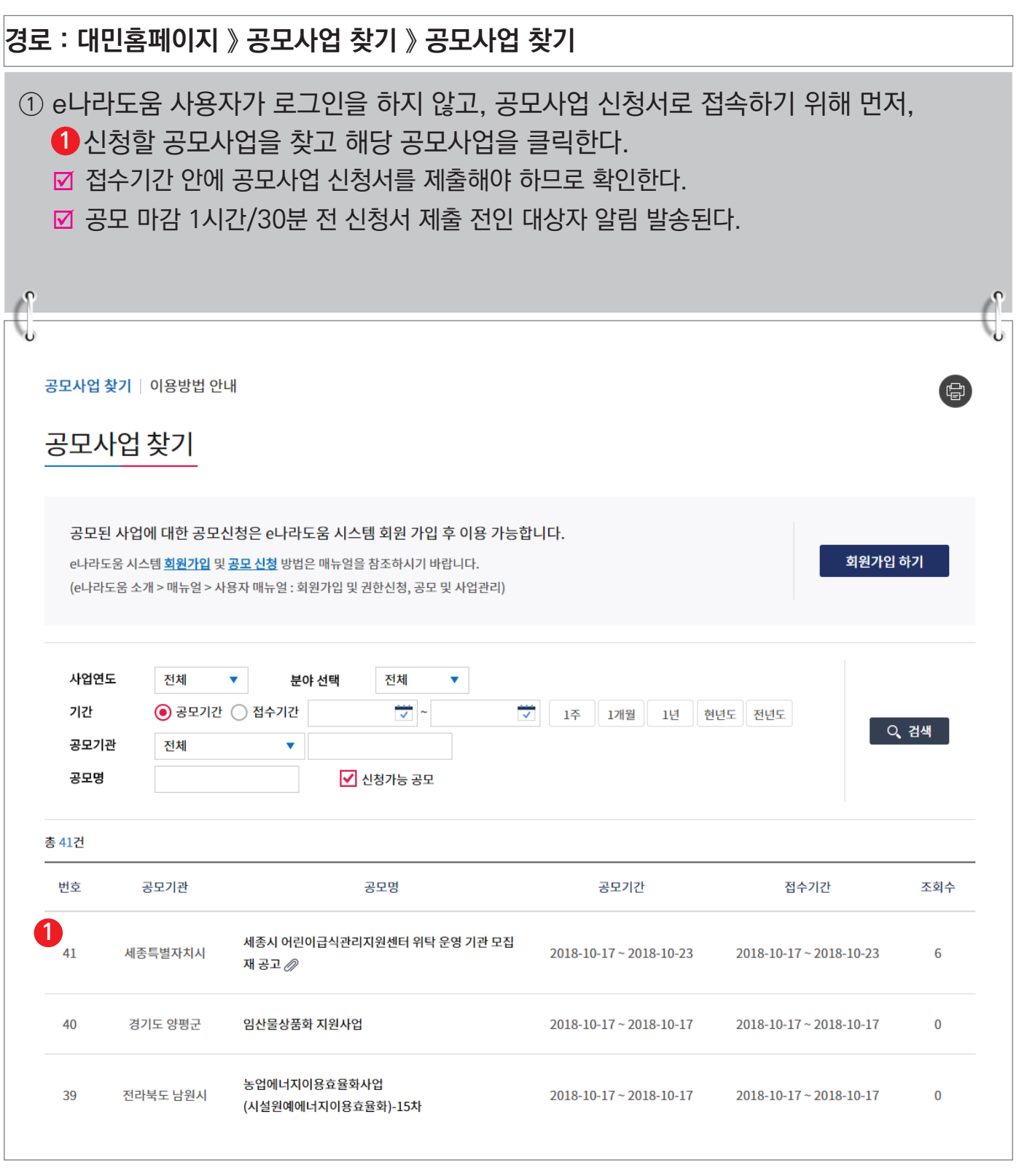

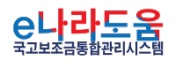

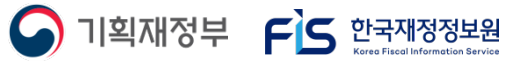

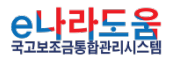

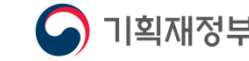

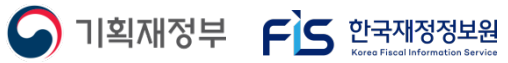

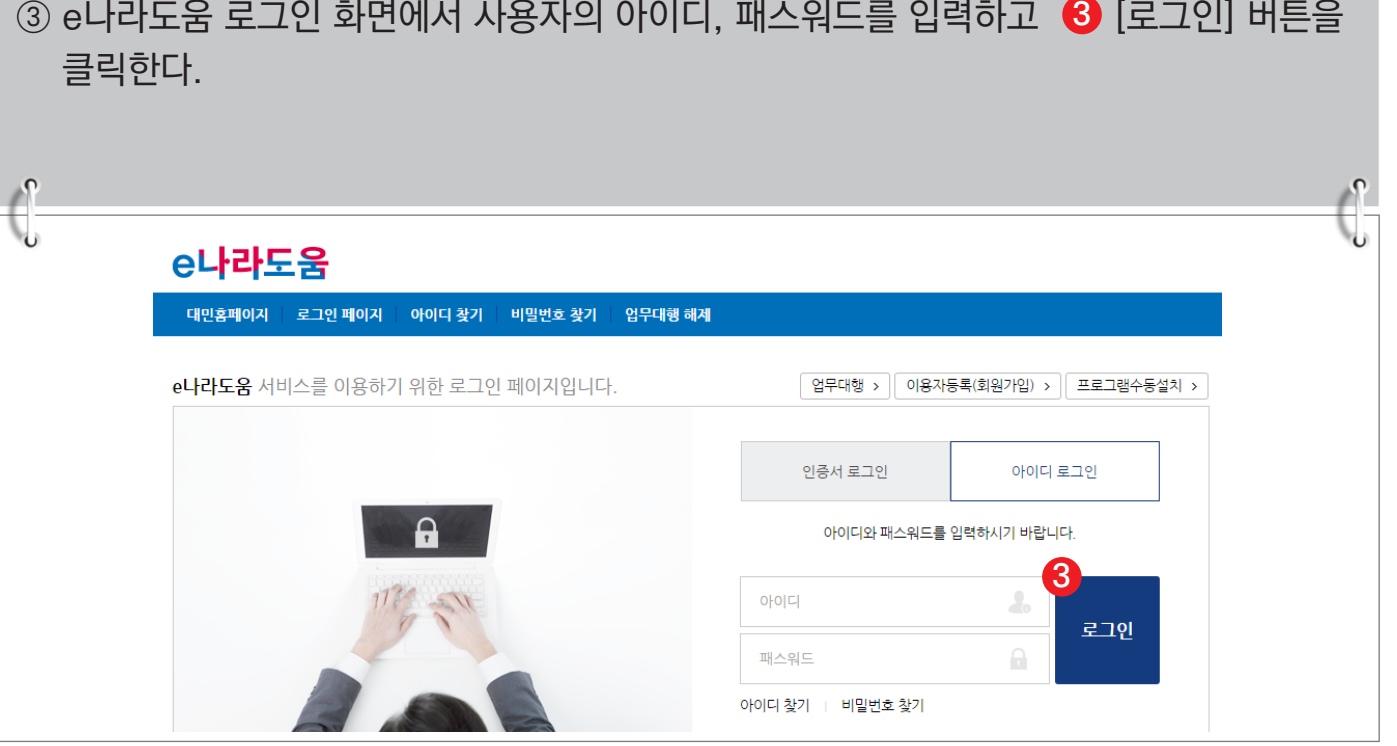

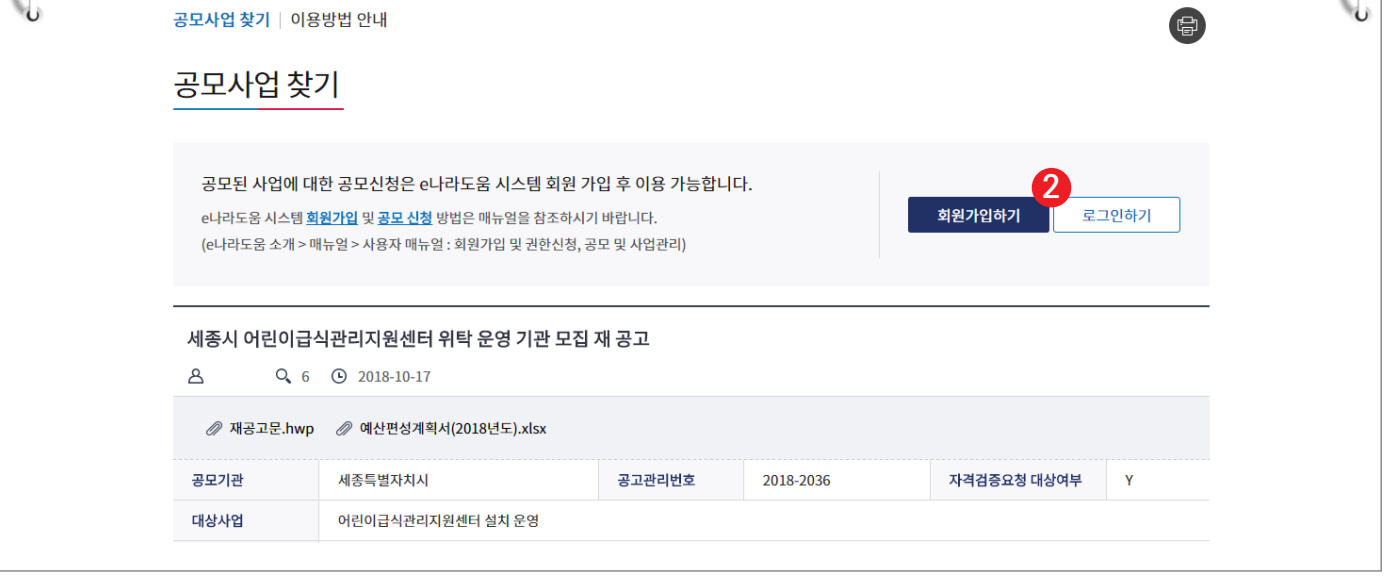

② 공모사업 내용을 확인하고 신청서를 작성하기 위해 <sup>2</sup> [로그인하기] 버튼을 클릭한다.

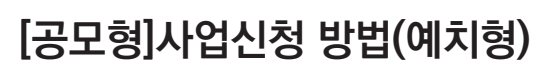

 $\frac{1}{2}$ 

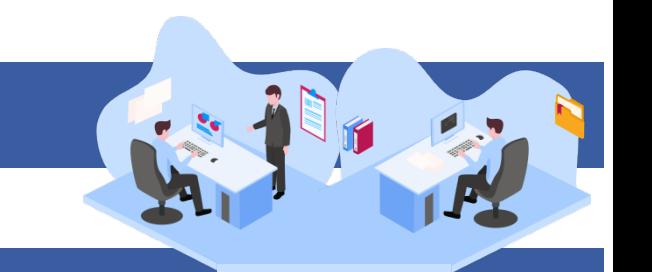

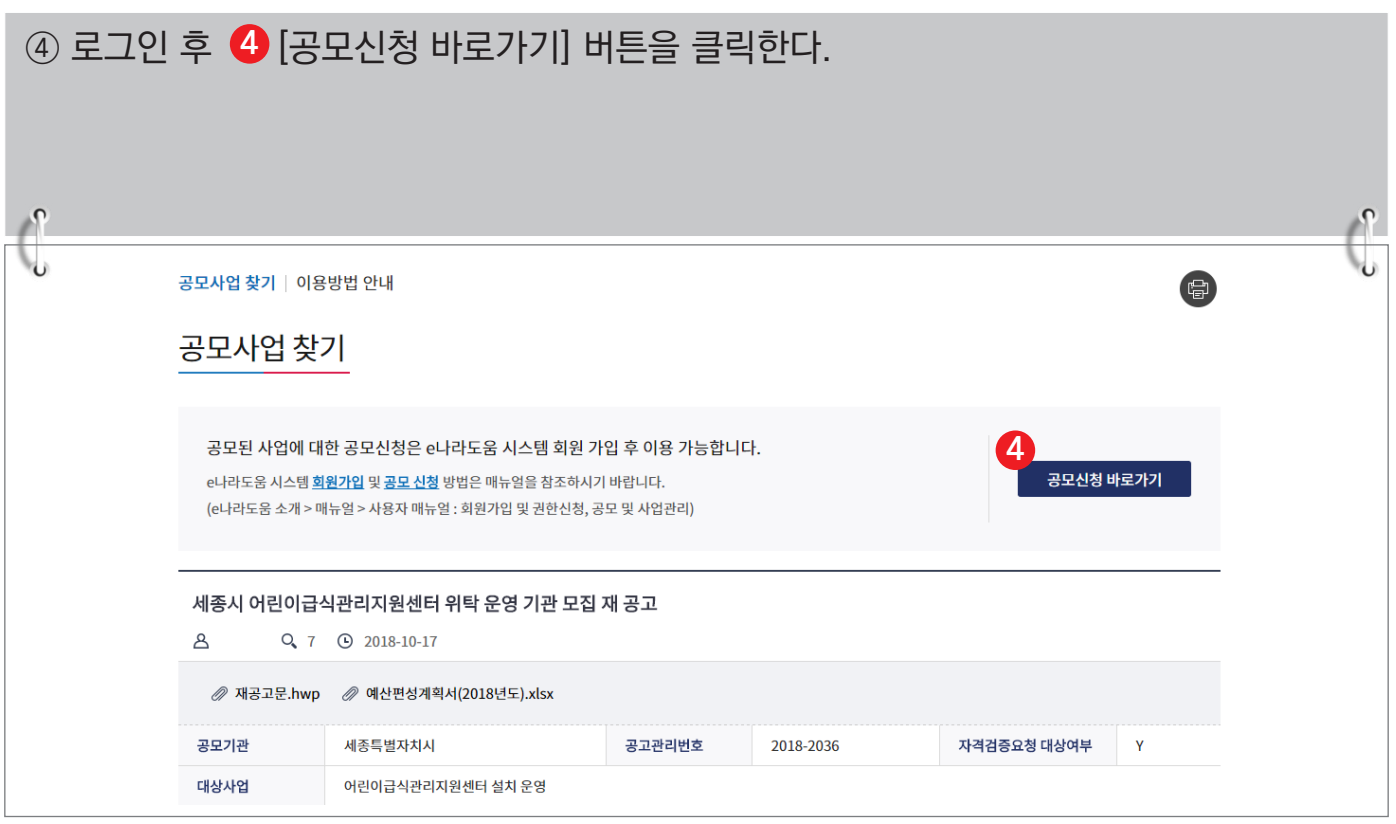

## ⑤ 바로 e나라도움 사업 신청서 화면으로 이동하여 <mark>⑤</mark> 신청서를 작성한다. 사업 신청서 작성 방법은 아래 내용을 참고한다.

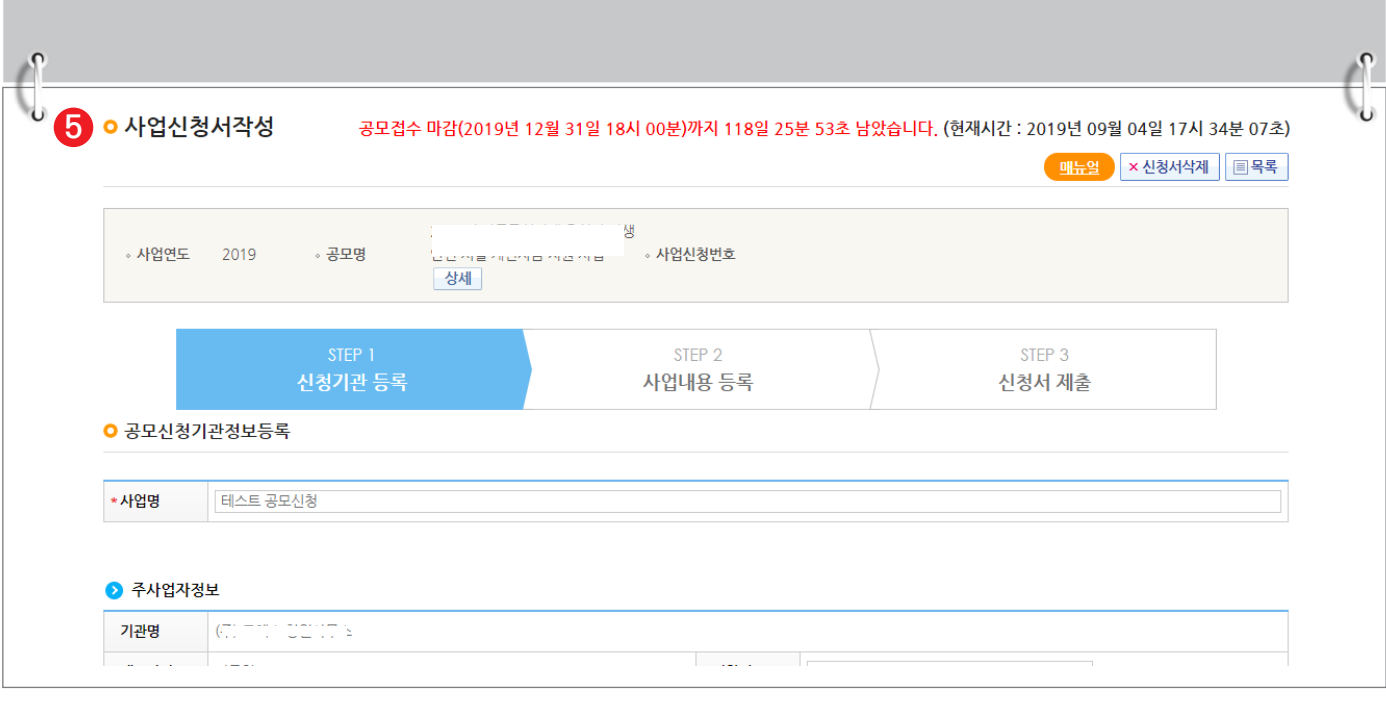

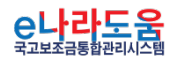

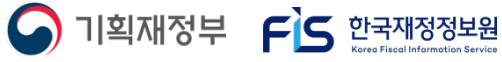

#### **[STEP 1. 신청기관 등록]**

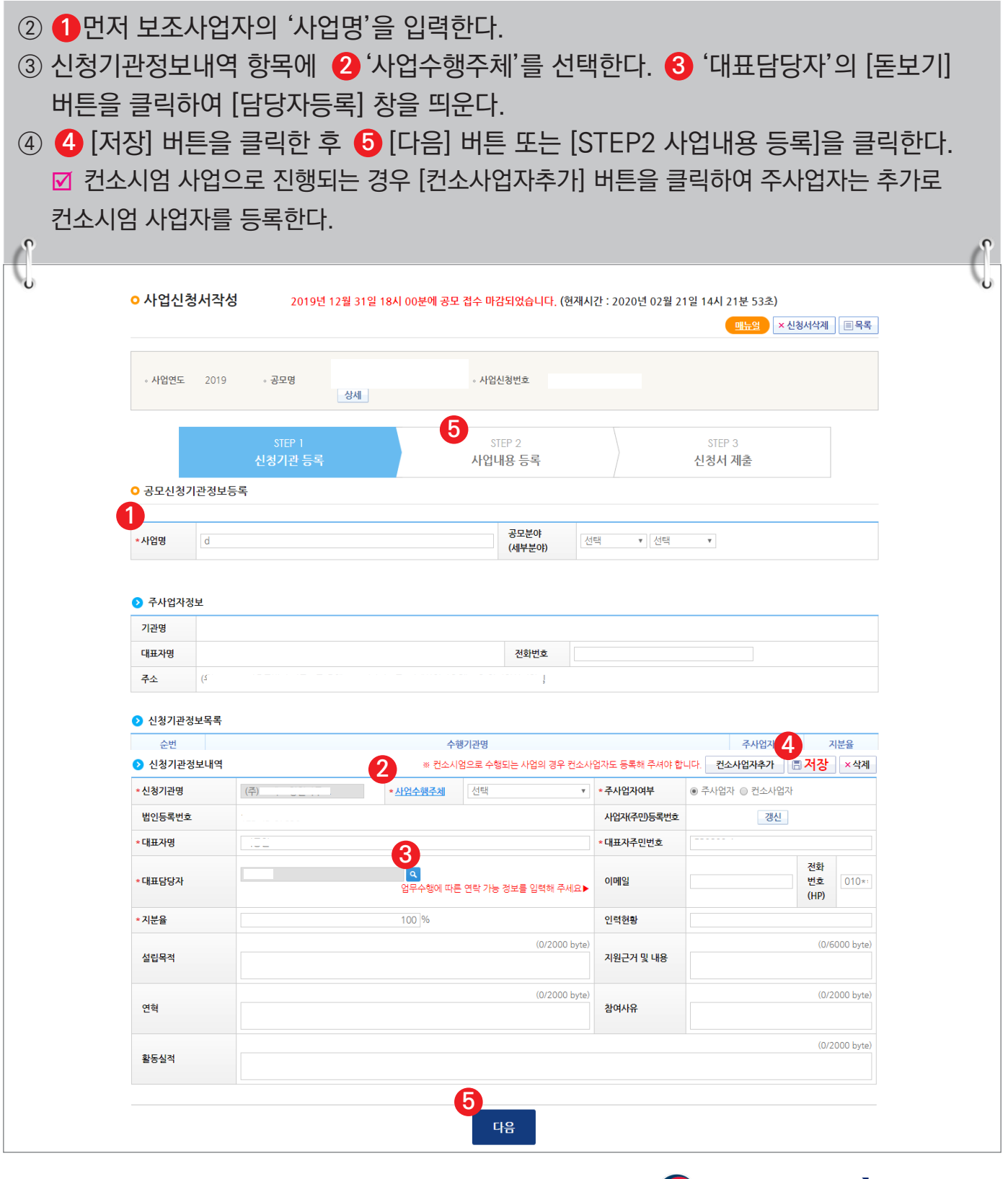

<mark>C나라도움</mark>

**A** 기획재정부 FS 한국재정정보원

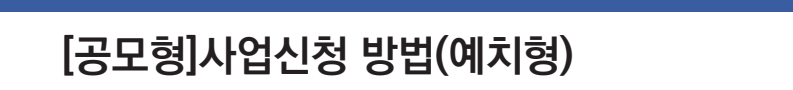

### **[담당자등록(팝업창)]**

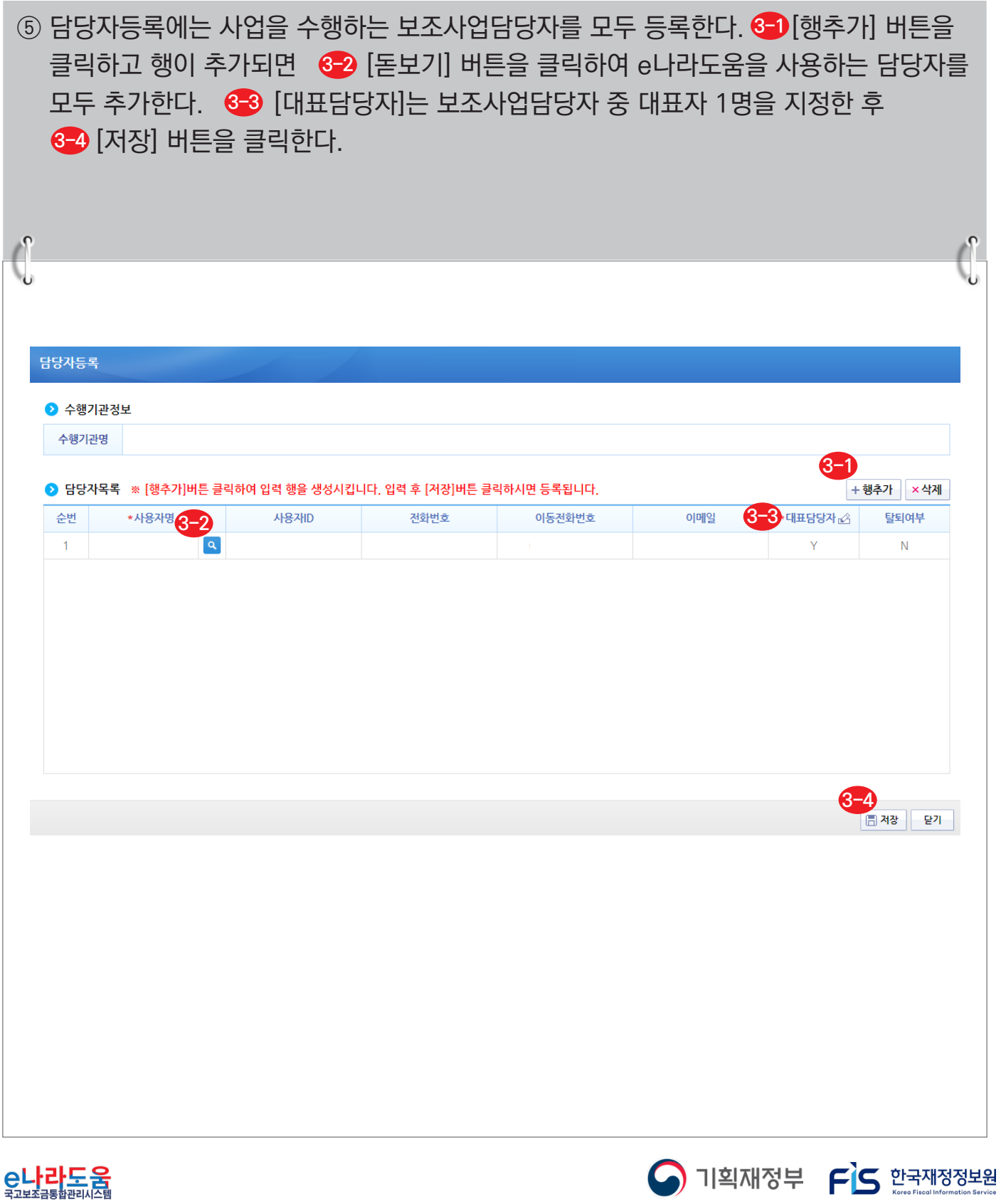

#### **[STEP 2. 사업내용 등록 - 1]**

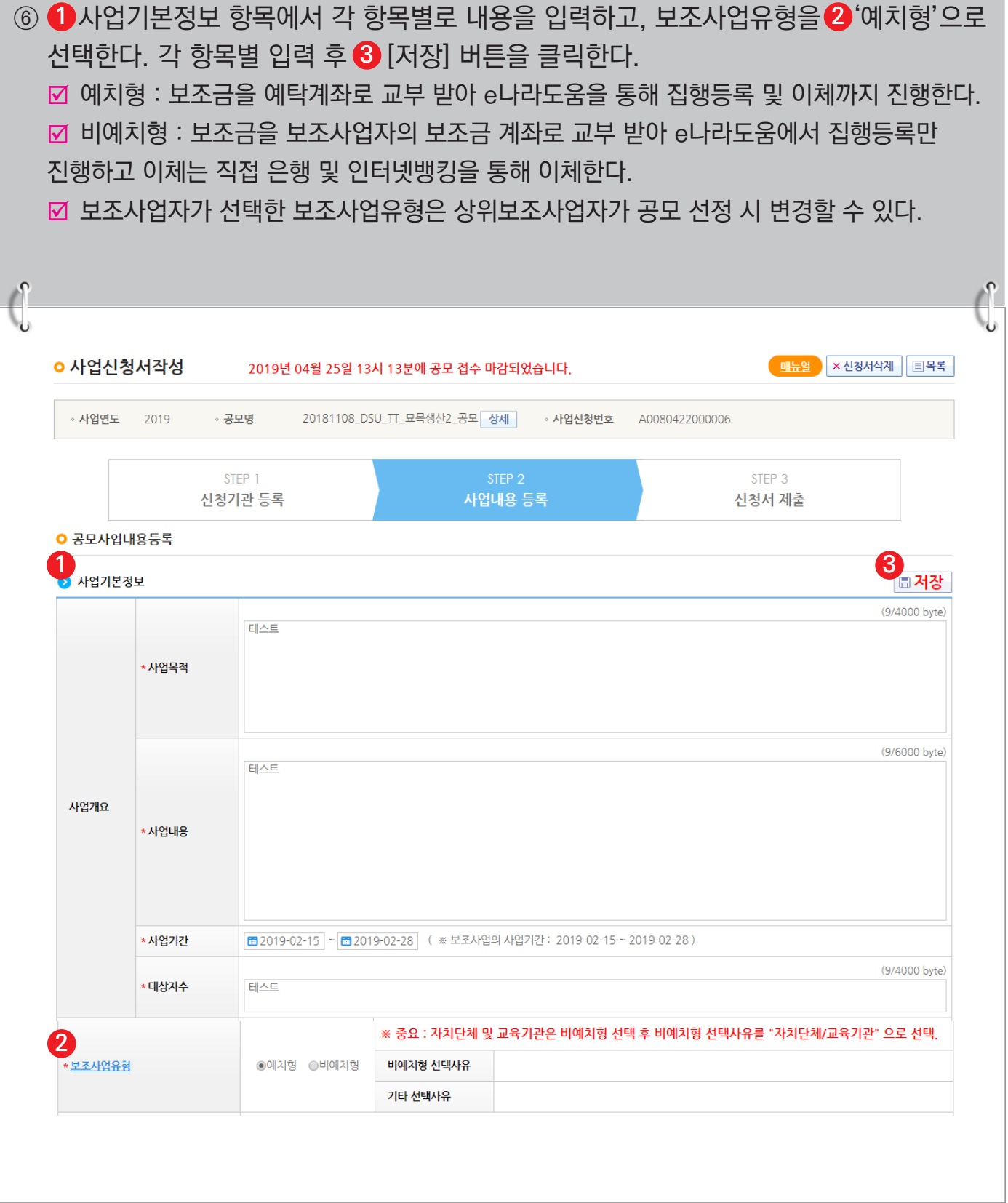

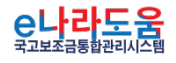

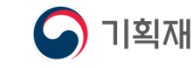

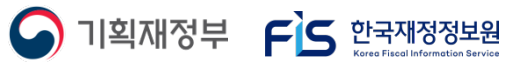

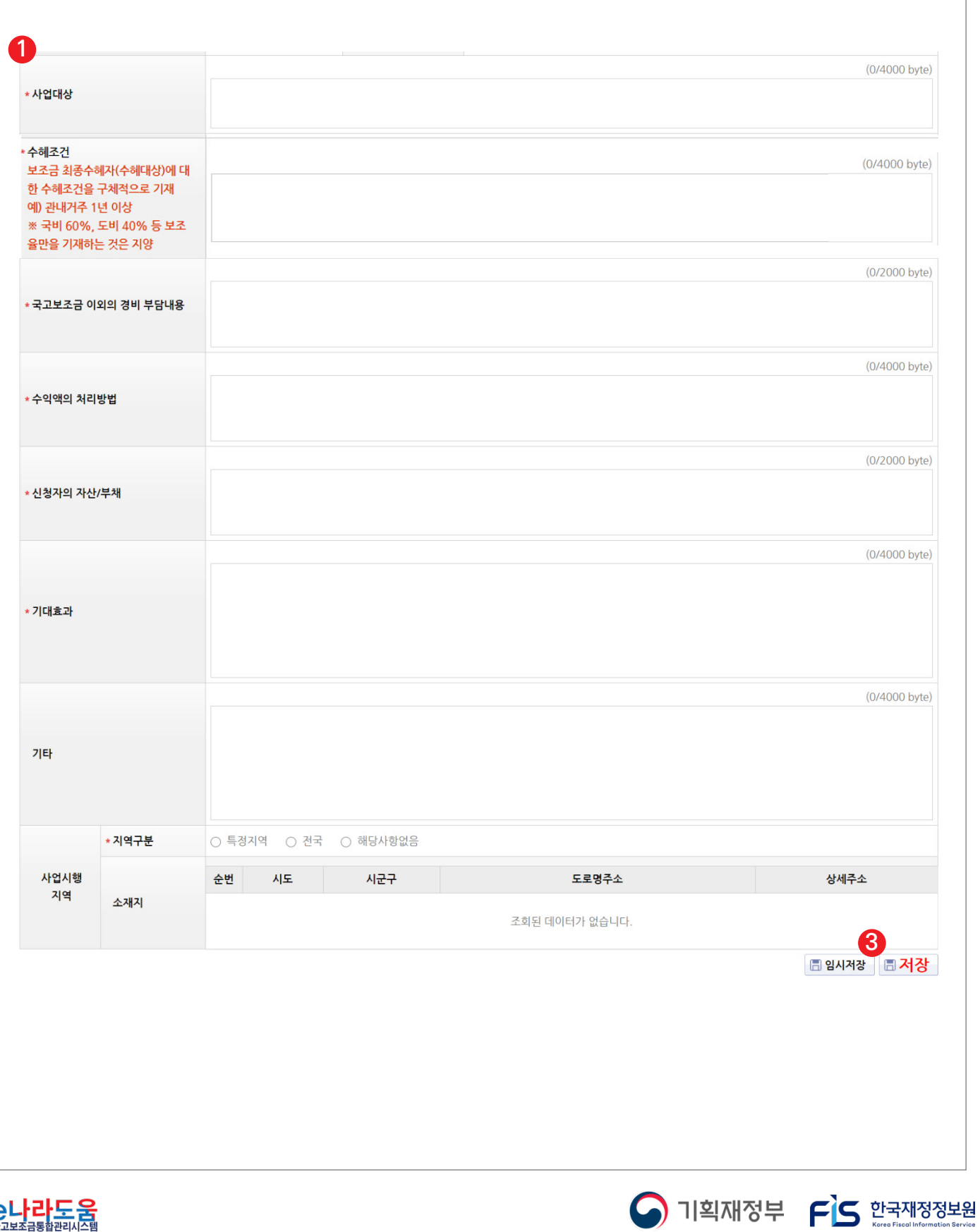

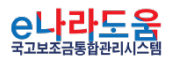

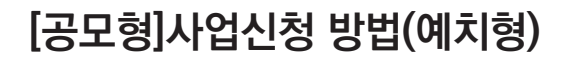

### **[STEP 2. 사업내용 등록 - 2]**

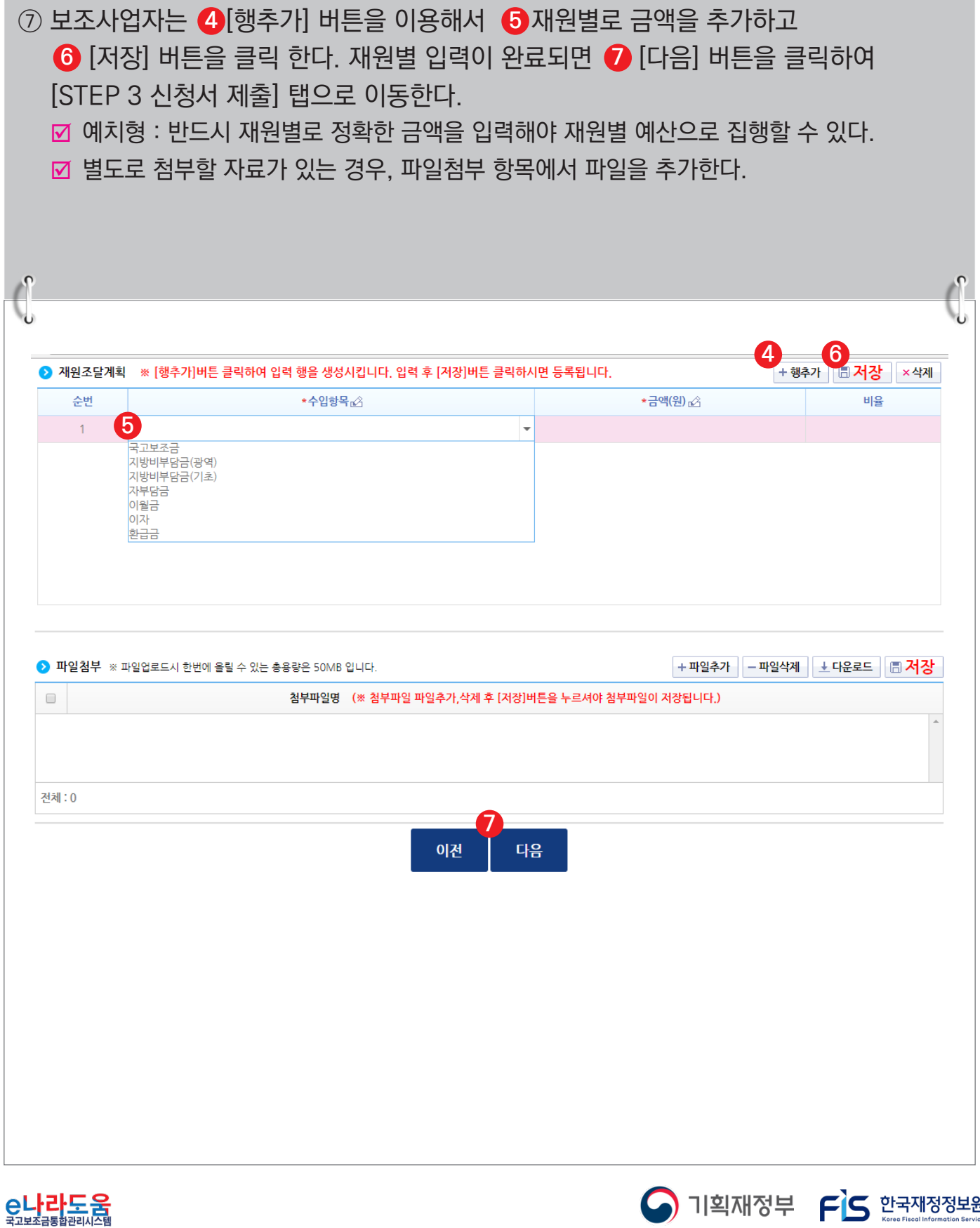

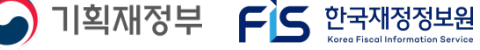

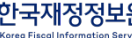

#### **[STEP 3. 신청서 제출]**

- ⑧ 보조사업자는 상위보조사업자가 공모등록 시 등록한 자격검증 항목에 대해 ❶ 자격요건 항목의 확인여부를 `Y'로 변경하고 *◆* [저장] 버튼을 클릭한다.
- ⑨ [정보활용동의하기] 버튼을 클릭하여 '개인정보 처리방침 동의사항'을 전체 동의한다. **3**
- ⑩ 자격요건 항목과 개인정보활용동의 항목이 완료되면 [신청서제출] 버튼을 클릭하여 **4**최종 공모사업 신청서 제출을 완료한다.

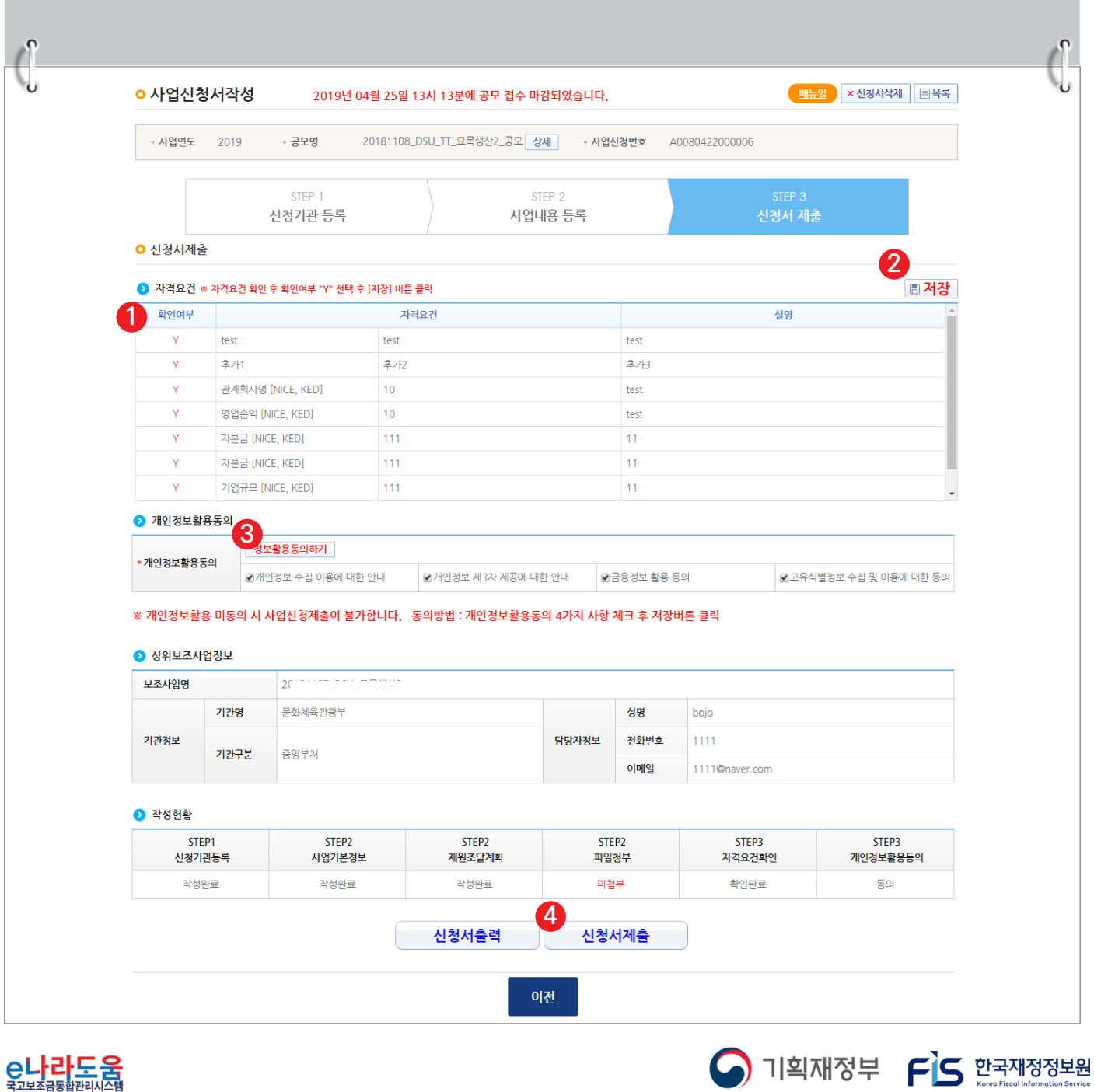

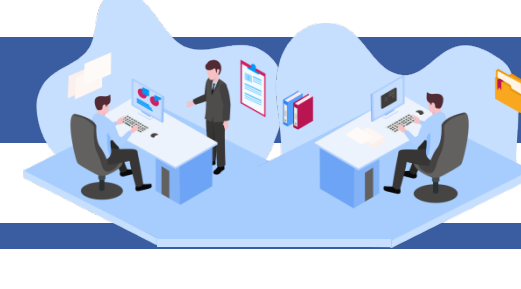

O 기획재정부 FS 한국재정정보원

#### **2) 공모 신청서 진행상태 확인**

**경로 : 사업수행관리 》 신청관리 》 사업신청관리 》 사업신청현황**

① 보조사업자는 제출한 공모 신청 건을 상위보조사업자가 접수 또는 선정했는지의 진행상태를 확인할 수 있고, 심의결과, 질의응답, 심의위원회 결과 등의 정보를 확인할 수 있다. 검색조건에서 조건을 설정한 후 [검색] 버튼을 클릭한다. **1** 조회된 사업의 *❷* 진행상태를 확인한다. <mark>☑</mark> 진행상태가 제출상태면 제출한 신청 건을 <mark>⊗</mark> [회수] 버튼을 클릭하여 회수한 후 수정이 가능하다.

#### ☑ [진행상태]

- 작성 : 공모사업 신청서를 작성 중인 상태
- 제출 : 보조사업자가 공모 신청서를 제출한 상태
- 접수 : 상위보조사업자가 공모 접수를 마감한 상태
- 선정 : 상위보조사업자가 공모사업에 보조사업자를 선정한 상태

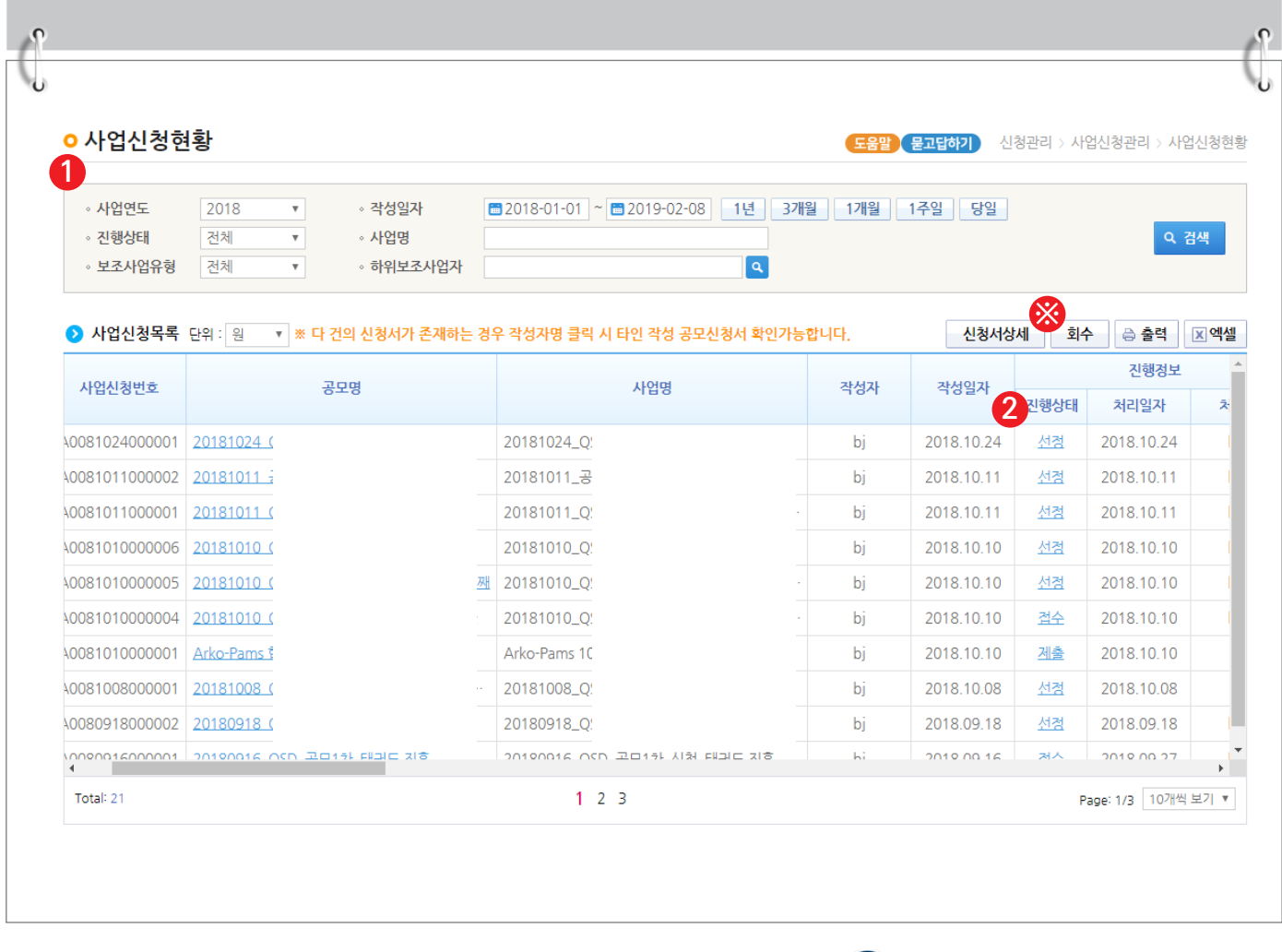

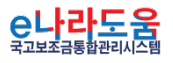

② 보조사업자는 해당 공모의 심의위원회 정보가 등록된 경우 다음 정보들을 등록 및 조회할 수 있다. <mark>1</mark> [심의결과]:심의위원의 점수 등의 결과를 확인한다.  $\overline{\bf 2}$  [질의응답]:심의위원회에 질의 및 답변 결과를 조회 할 수 있다.  $\bf{3}$  [심의위원회 결과]:심의위원회의 결과를 확인할 수 있다. ■ [심의결과] : 심의위원 및 점수가 모두 비공개로 설정된 경우 심의결과 버튼은 보이지 않는다. ■ [질의응답] : 상위보조사업자가 질의응답 사용 여부 체크 시 등록할 수 있다. ■ [심의위원회 결과] : 상위보조사업자가 심의위원회 결과를 공개 설정 시 조회할 수 있다.

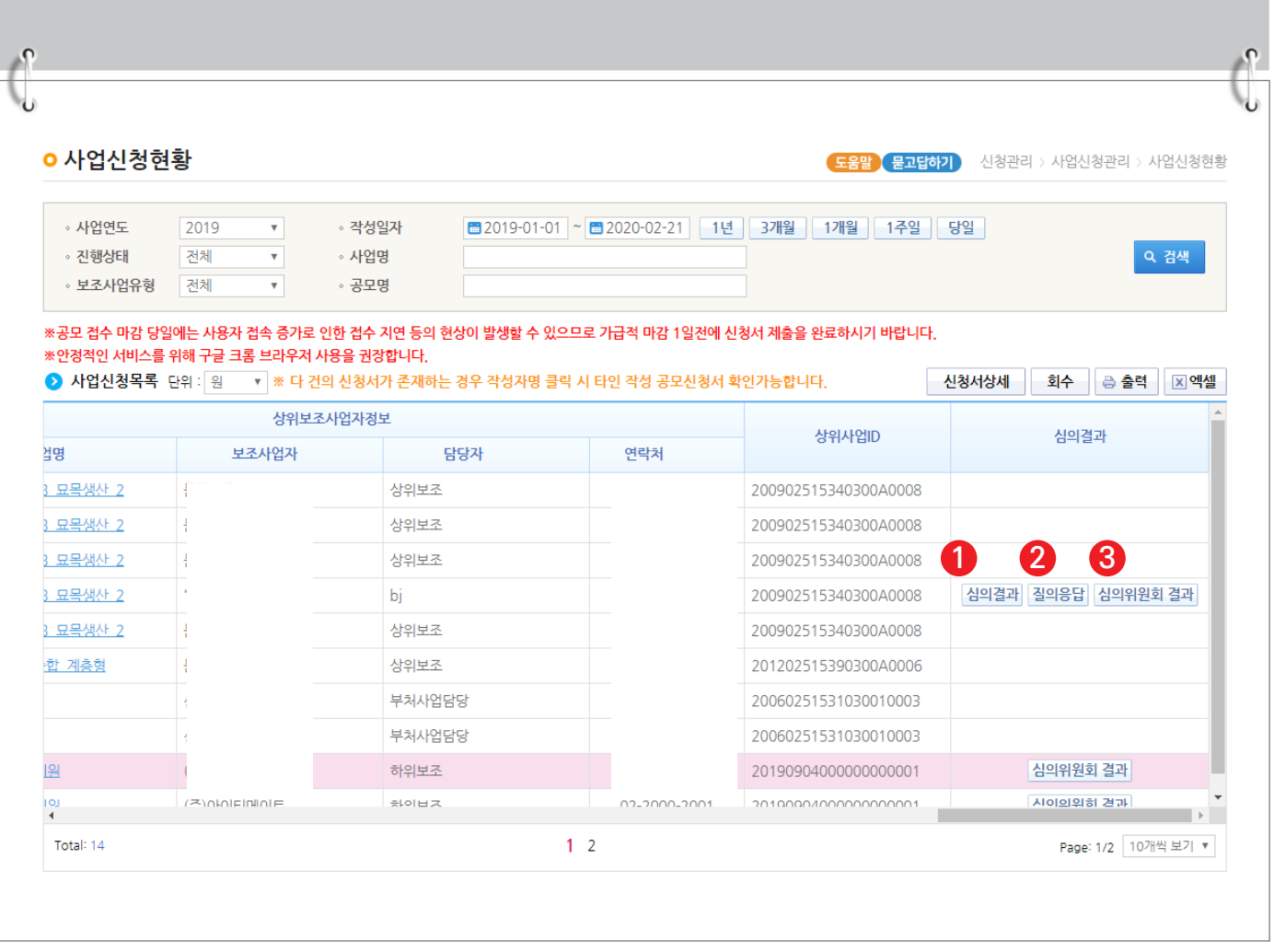

O 기획재정부 FLS 한국재정정보원

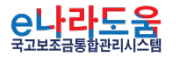

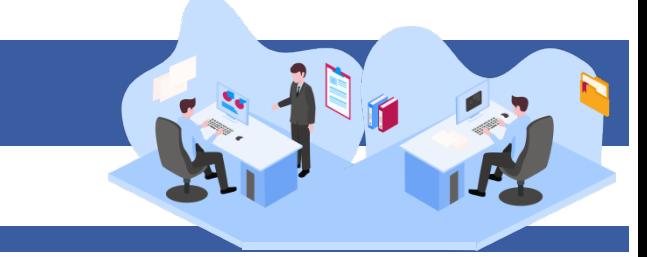

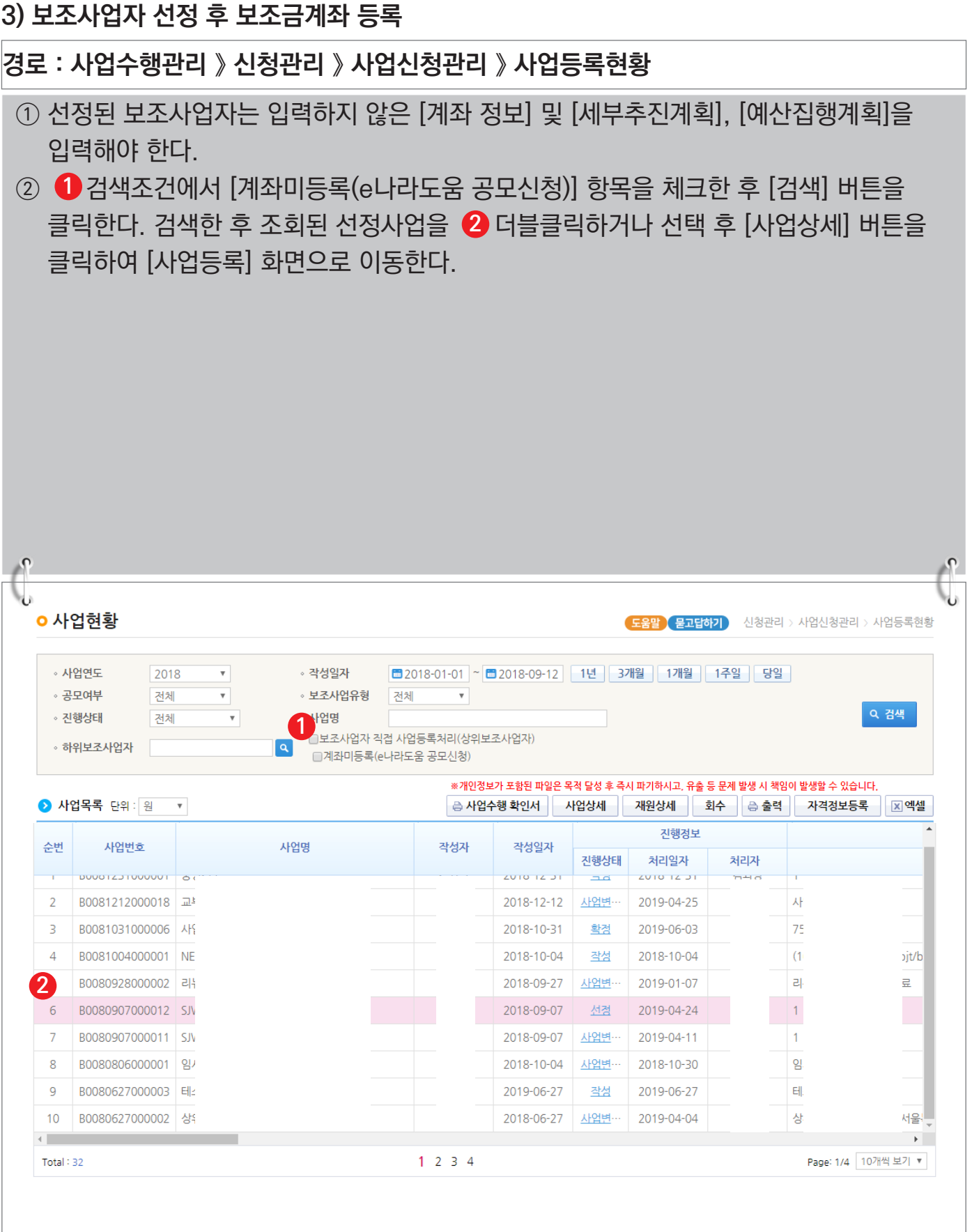

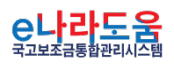

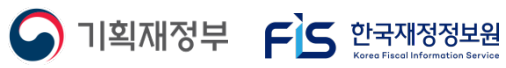

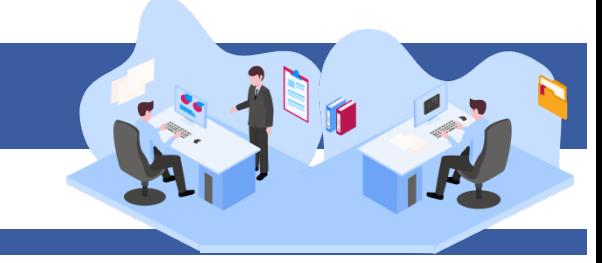

### **[수행기관정보 탭]**

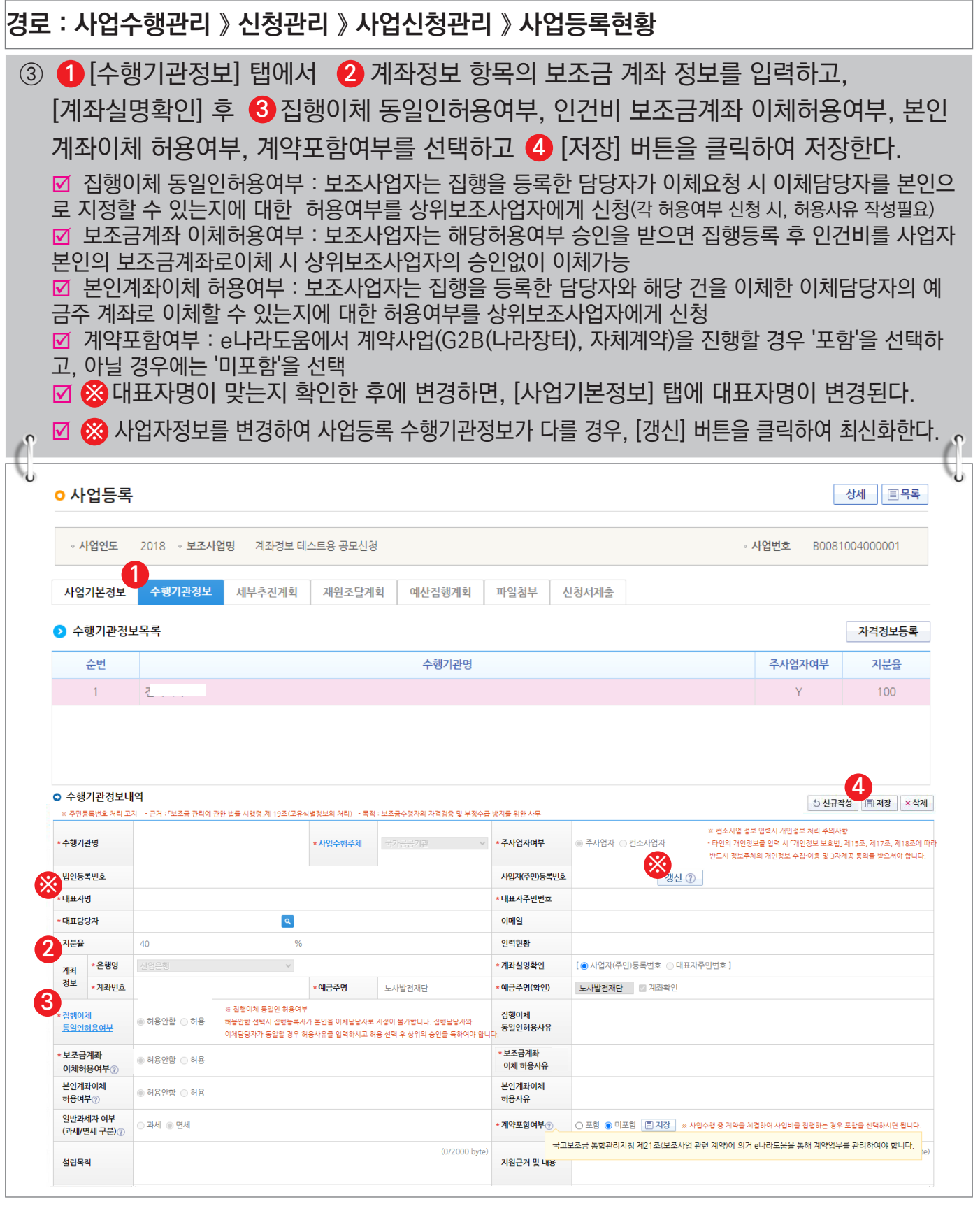

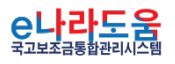

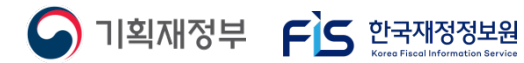

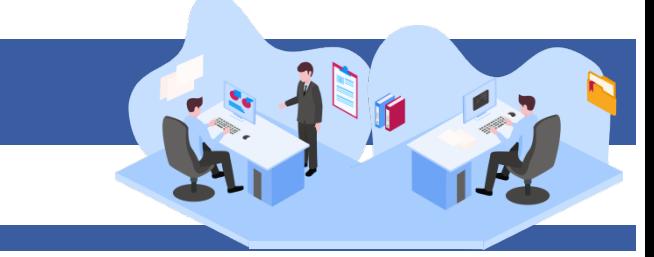

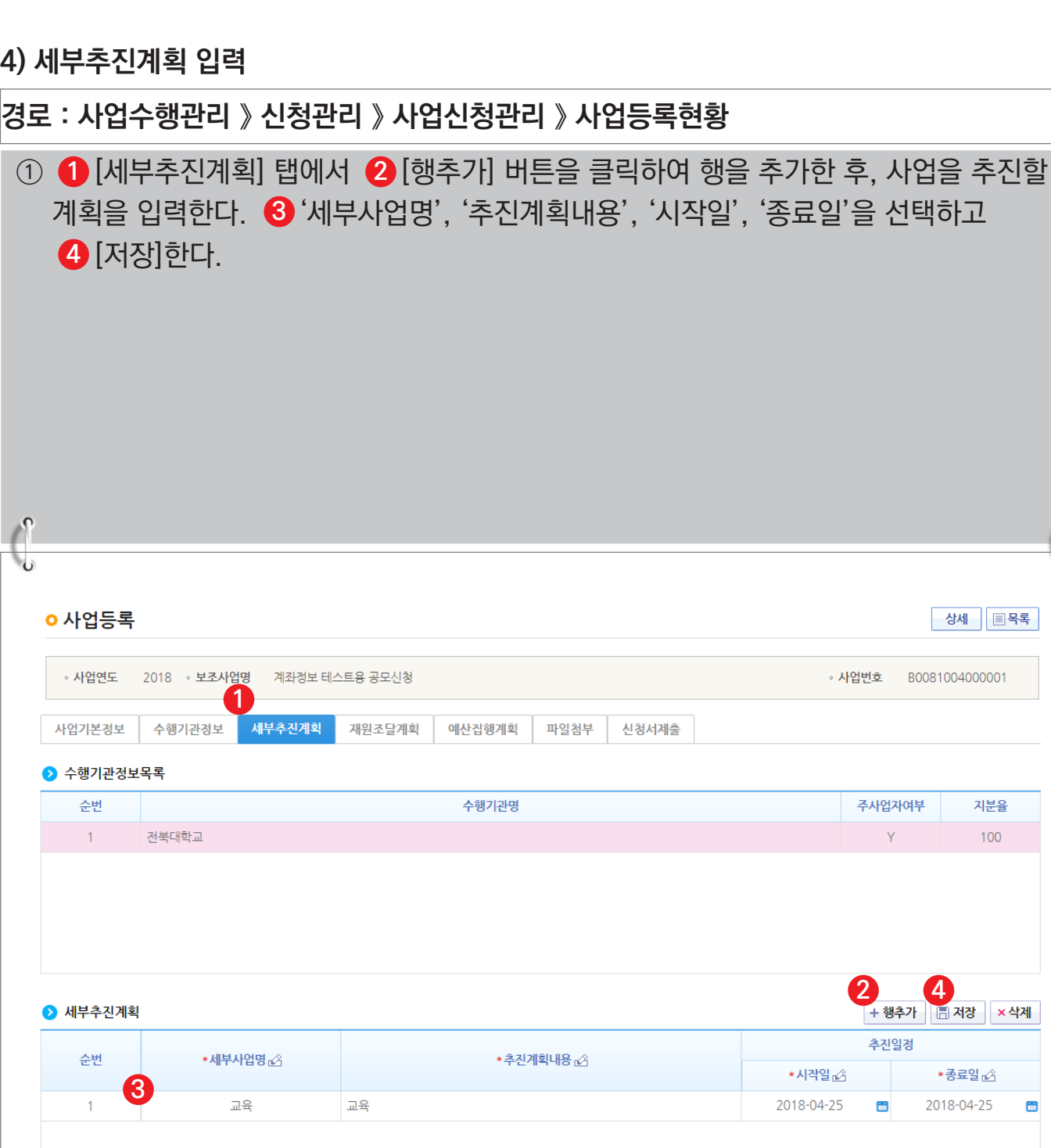

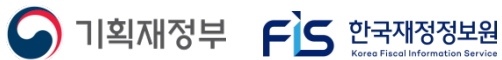

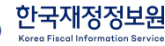

2<br><del>1 행추가</del> 圖 저장 <mark>| × 삭제</mark>

\*종료일 必

 $\blacksquare$ 

2018-04-25

 $\int_0^{\infty}$ 

상세 | **E**목록 |

지분율 100

◦ 사업번호 B0081004000001

주사업자여부

 $\vee$ 

추진일정

 $\blacksquare$ 

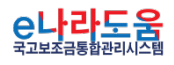

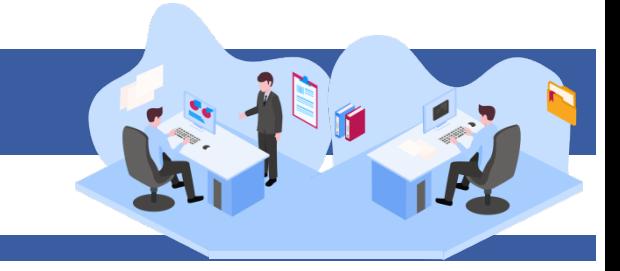

### **5) 예산집행계획 입력**

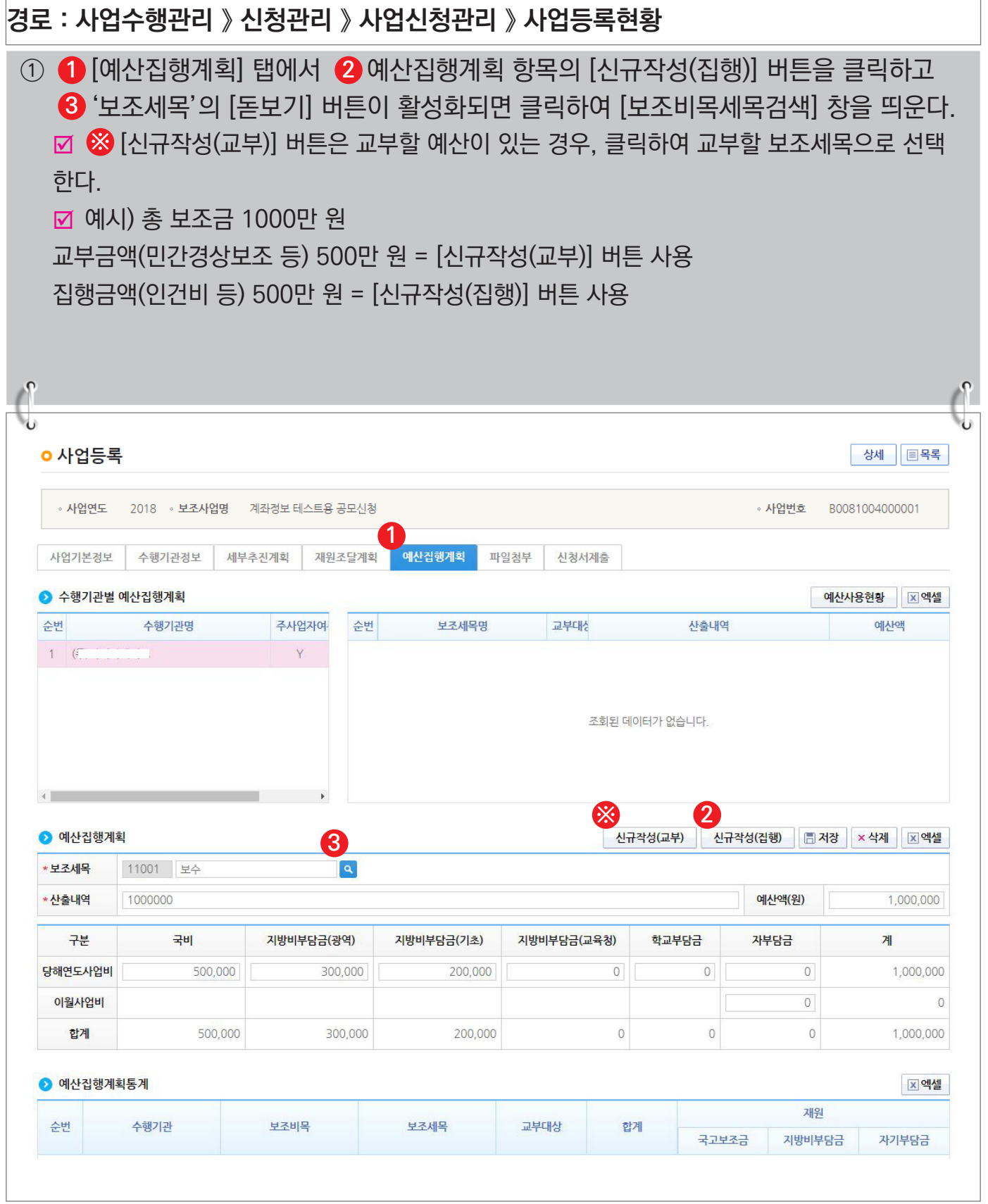

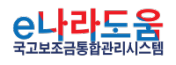

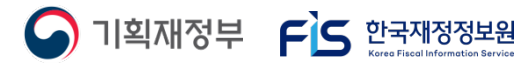

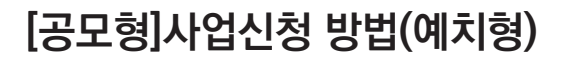

### **[신규작성(집행) - 보조비목세목검색(팝업창)]**

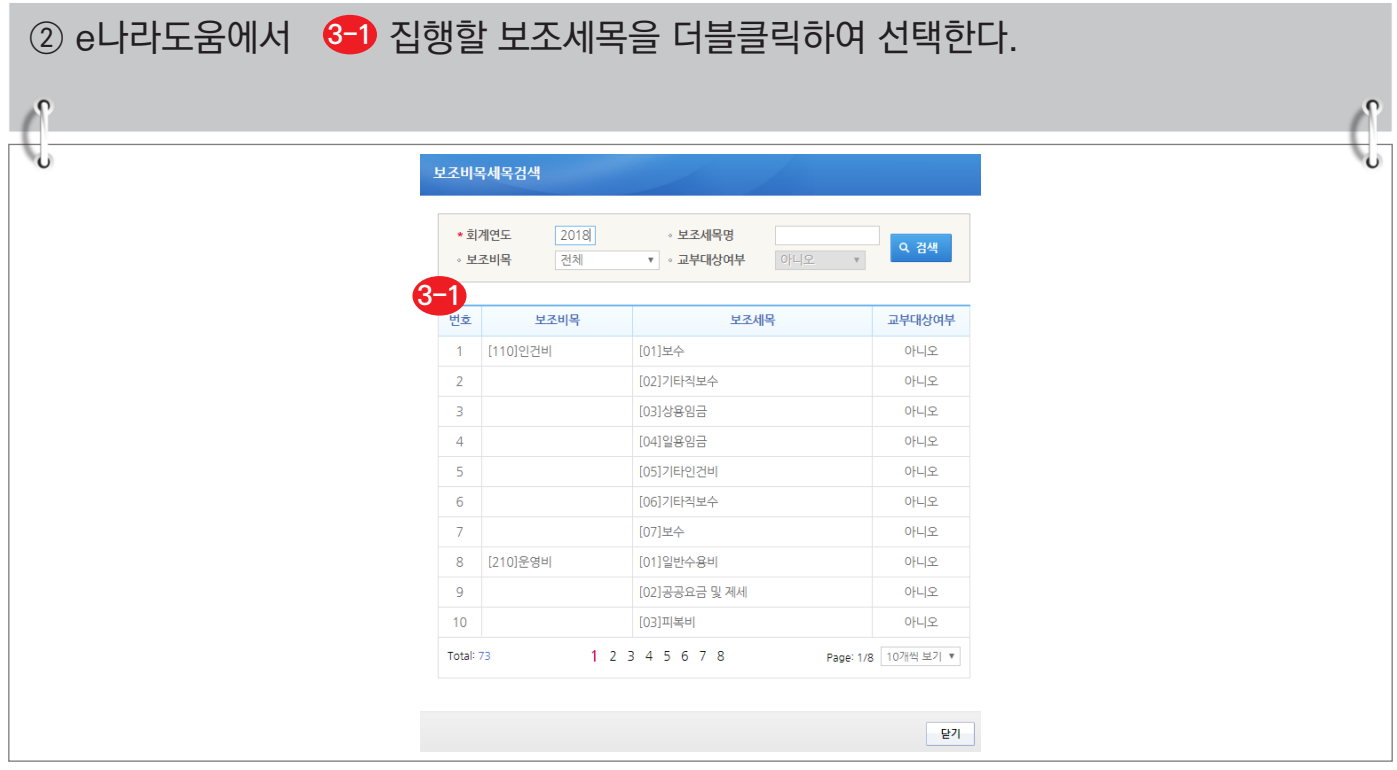

#### **[신규작성(교부) - 보조비목세목검색(팝업창)]**

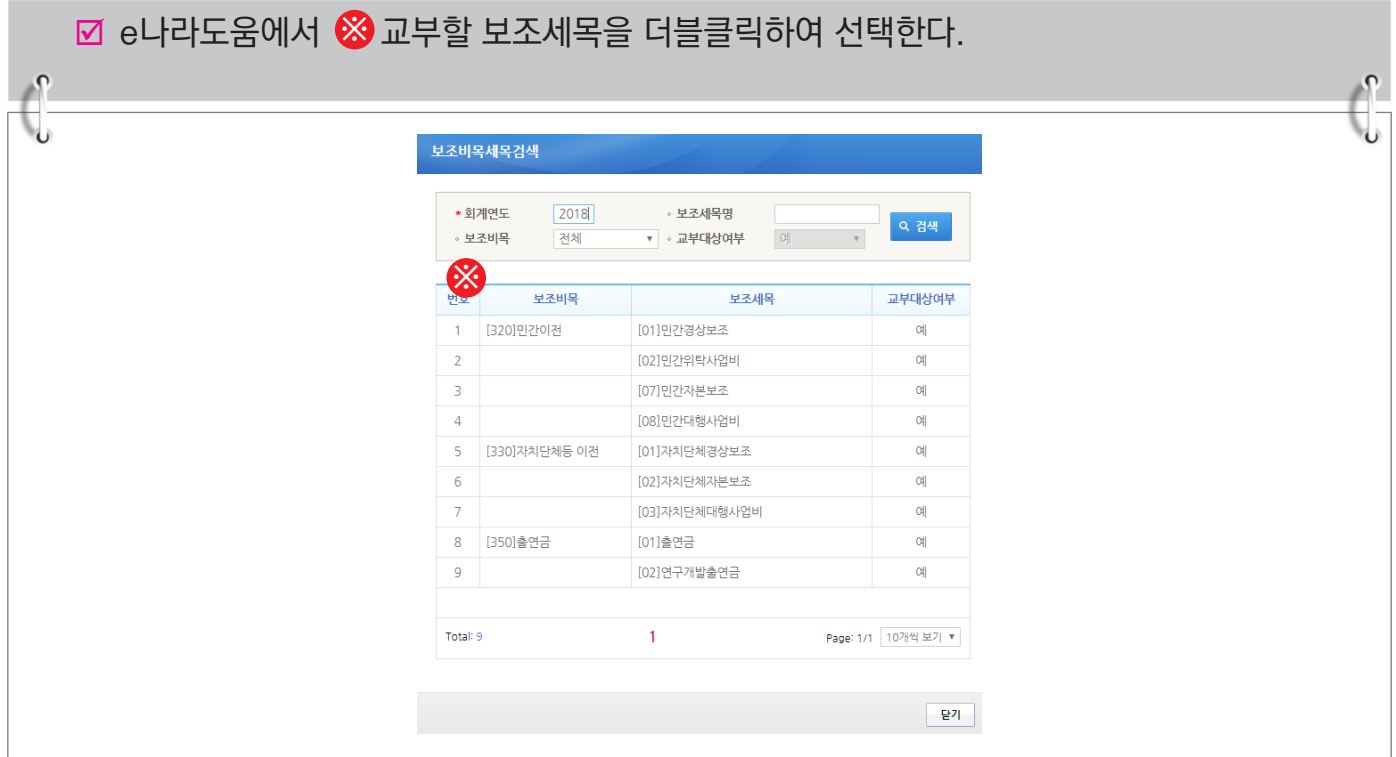

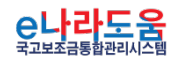

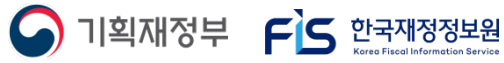

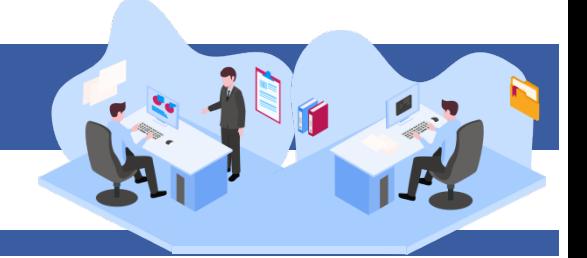

- ③ 보조세목을 선택한 후, 예산집행계획 항목의 ◀️ '산출내역'을 입력하면 '예산액(원)이 자동으로 입력되며, 보조세목의 예산액을 �� 재원별로 입력하고 ❸ [저장] 버튼을 클릭한다. 그리고 합계는 '예산액(원)'과 같아야 한다. ('예산액(원)' 수정 시 산출내역 항목을 수정한다.)
	- 1. 예산집행계획의 보조세목은 보조사업자가 사업기간 동안 집행할 각 보조세목을 등록한다. 예) 인건비-보수, 운영비-일반수용비 등을 선택한다.
	- 2. 예산집행계획의 재원액(원) 입력 시 재원조달계획의 비율과 다르게 입력이 가능하다.
	- 3. 재원액(원) 입력은 보조세목 기준으로 재원 금액을 입력한다. 예) 인건비-보수 예산액(원) : 2,000,000 합계 - 국고보조금 : 1,000,000 지방비부담금(광역) : 1,000,000

위 내용으로 입력했을 때, 인건비-보수 세목의 집행 비율은 국비 50 : 지방비(광역) 50이다. 보조사업자가 [인건비-보수] 세목을 집행등록 시 비율대로 자동 계산된다. 집행등록 예) [인건비-보수] 세목에 집행금액을 500,000원을 입력한 경우, 국비 250,000 / 지방비 250,000 최초 비율대로 자동으로 계산되어 보이며 보조사업자가 직접 입력하여 금액 비율 수정도 가능하다.

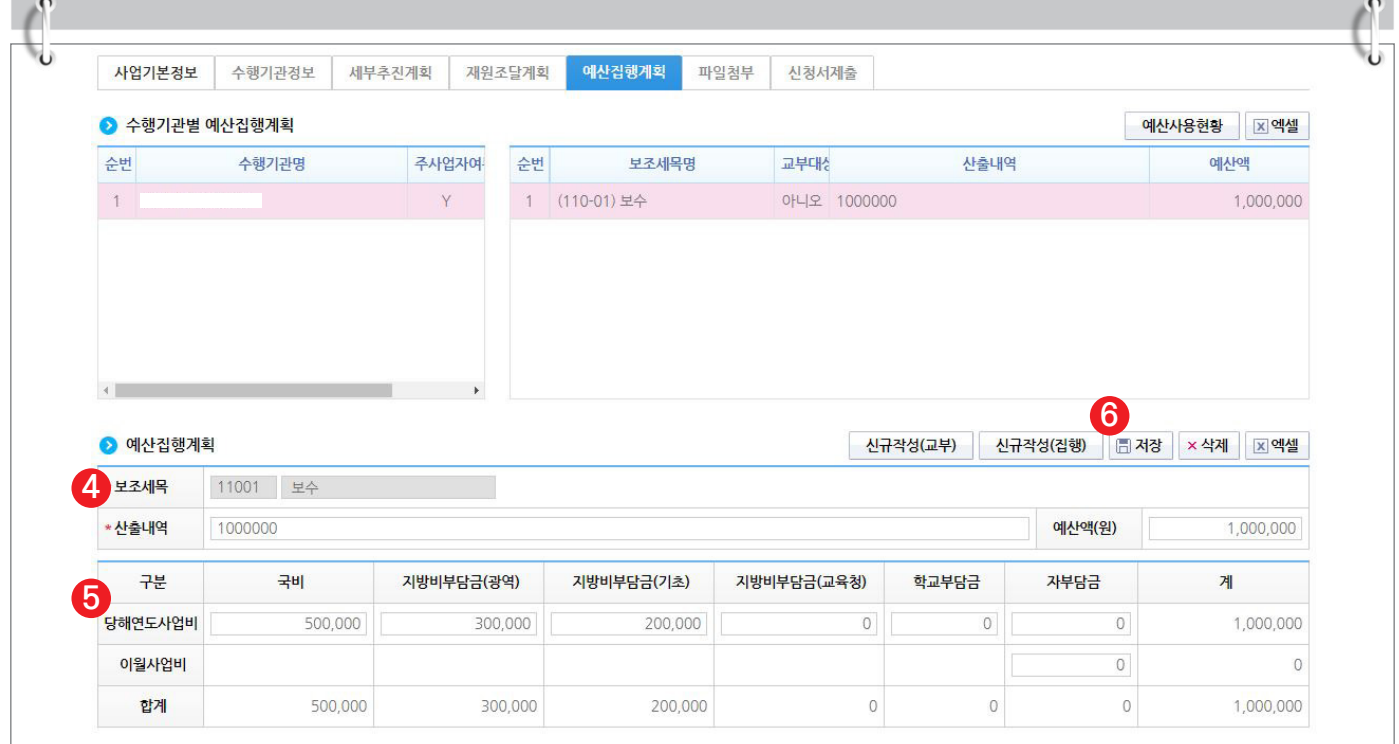

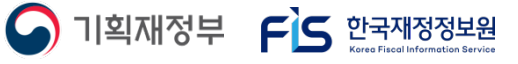

![](_page_17_Picture_9.jpeg)

### **[신청서제출 탭]**

![](_page_18_Picture_47.jpeg)

![](_page_18_Picture_3.jpeg)

![](_page_18_Picture_4.jpeg)

![](_page_18_Picture_5.jpeg)

i i

#### **6) 추가정보 제출 후 진행상태 확인**

① 보조사업자는 추가정보를 입력하고 상위보조사업자에게 제출하면 상위보조사업자는 사업 신청서를 검토한 후 최종적으로 확정한다. 진행상태를 확인하기 위해 먼저, 검색조건에 조회할 사업을 입력하고 [검색] 버튼을 클릭한다. **1** ② 조회된 사업에서 <mark>②</mark> 진행상태 항목을 확인한다. ■ 작성 : 공모사업 선정 후 추가정보를 입력하지 않은 상태 제출 : 추가정보 입력 후 상위보조사업자에게 제출한 상태 접수 : 상위보조사업자가 추가정보 신청서를 접수한 상태 확정 : 상위보조사업자가 추가정보를 확인하고 공모사업을 최종적으로 확정한 상태 ■ 상위보조사업자가 신청서를 접수하기 전에 보조사업자는 제출한 사업등록 건에 변경 사항이 있는 경우 [회수] 버튼을 클릭하여 내용을 수정하고 다시 제출한다. **경로 : 사업수행관리 》 신청관리 》 사업신청관리 》 사업등록현황**

![](_page_19_Picture_67.jpeg)

 $\bigcap$  기획재정부  $\bigcap$  한국재정정보원

![](_page_19_Picture_4.jpeg)